### **Welcome**

This brief document shows you how to set up your iPod® to watch videos from Opto 22 and receive new videos when they are made available.

If you have already installed iTunes<sup>®</sup> and registered your iPod, skip to ["Getting Opto 22 videos" on page 4](#page-3-0).

### **Installing iTunes**

- **1.** Go to **http://www.apple.com/itunes/download**.
- **2.** Follow directions to download and install iTunes.

### **Starting iTunes and registering your iPod**

**1.** Using the supplied cable, plug your iPod into your computer's USB port.

The following screen appears:

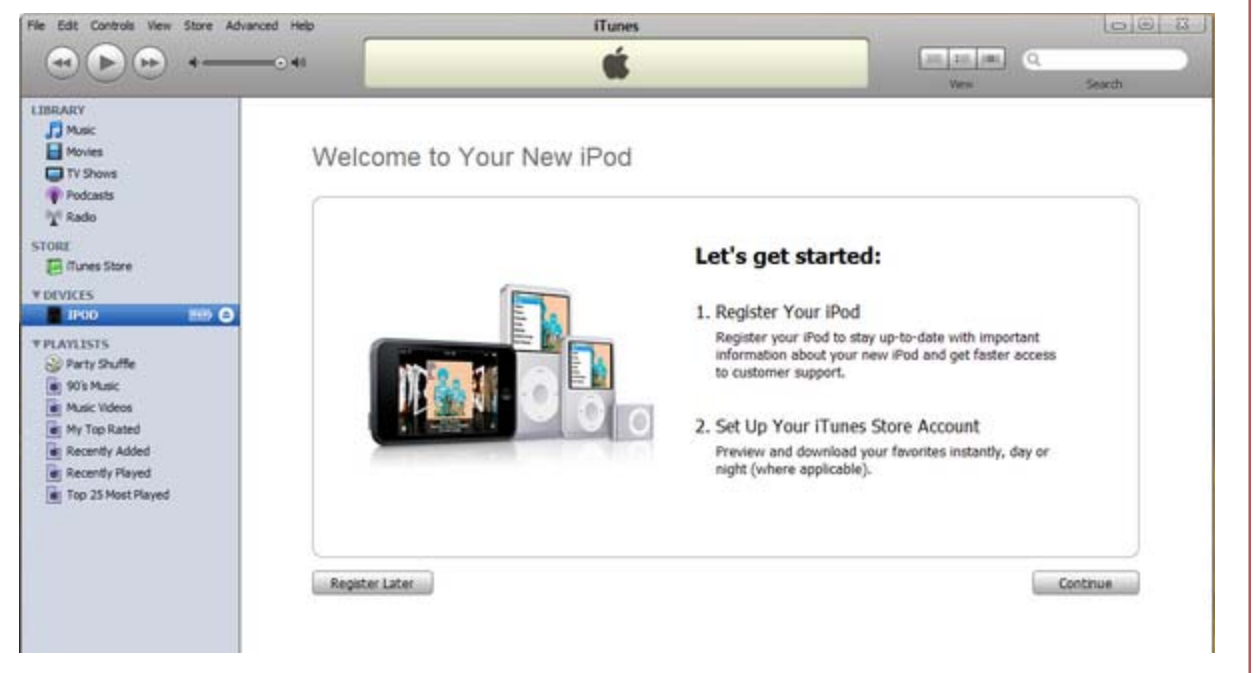

#### **2.** Click **Continue**.

**3.** Read and agree to the license.

Form 1787-080909 **PAGE**

**1**

Form 1787-080909 • Opto 22 • 43044 Business Park Drive • Temecula, CA 92590-3614 • www.opto22.com<br>SALES 800-321-6786 • 951-695-3080 • FAX 951-695-3000 • FAX 951-695-3080 • FAX 951-695-3080 • FAX 951-695-3080 © 2008 Opto 22. All rights reserved. Dimensions and specifications are subject to change. Brand or product names used herein are trademarks or registered trademarks of their respective companies or organizations.

**4.** To register your iPod, create an Apple ID or use a previously created ID. (This step is required as part of iPod ownership.)

#### Register Your iPod

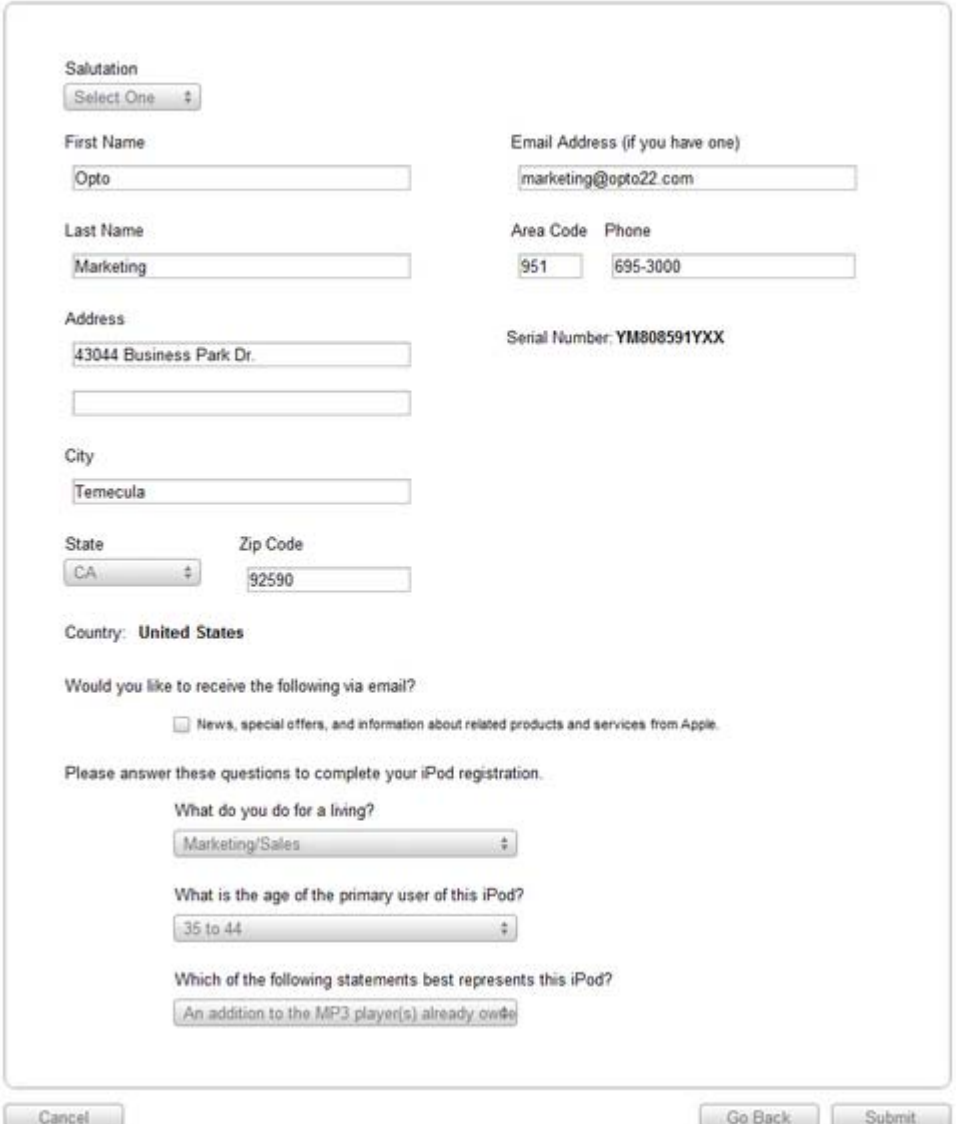

- **5.** Click **Submit**.
- **6.** Agree to the Terms of Service.
- **7.** Name your iPod.

The following screen verifies that your iPod is registered:

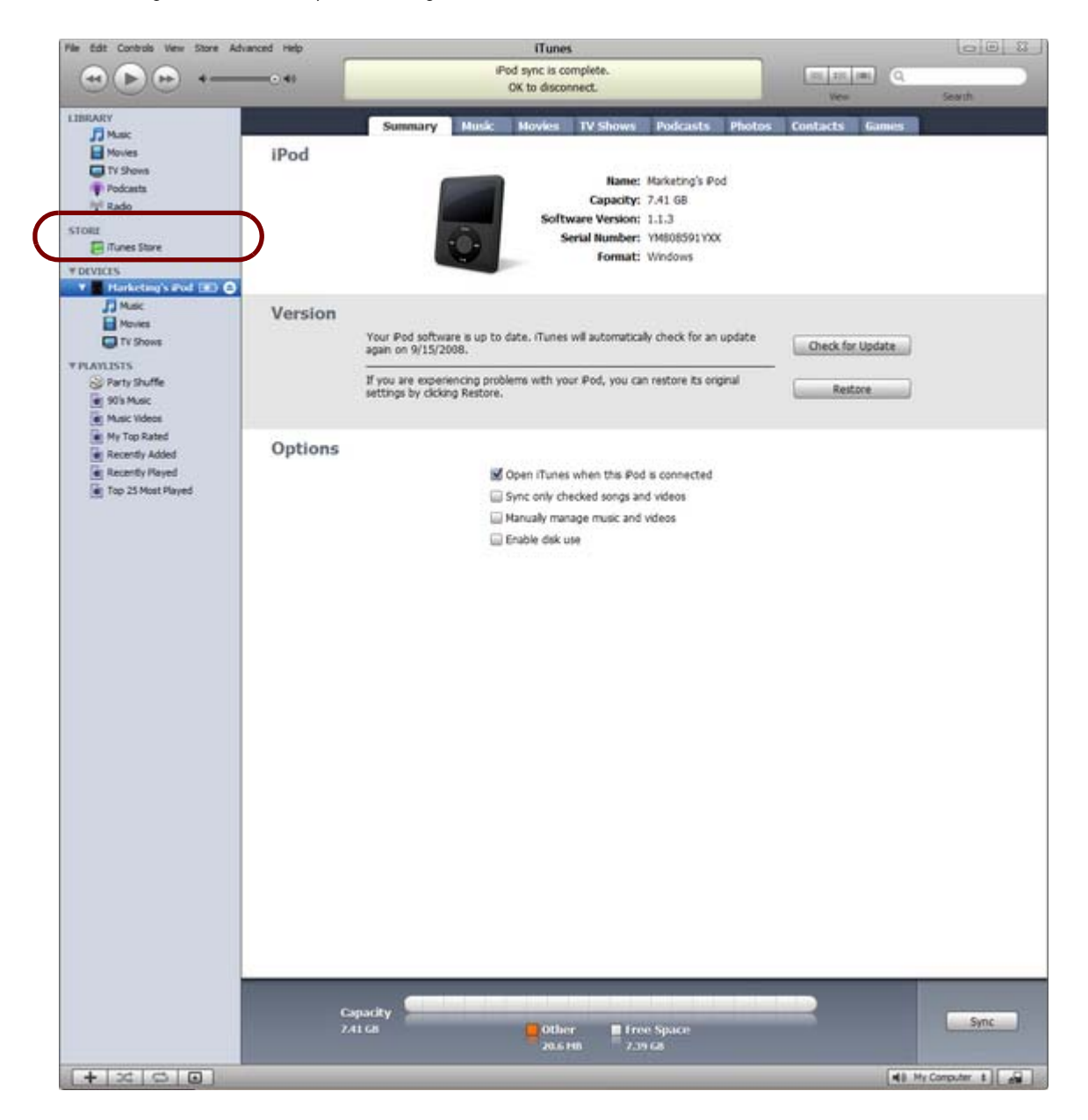

Next, you'll go to the iTunes Store and get Opto 22 videos.

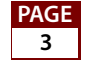

#### <span id="page-3-0"></span>**Getting Opto 22 videos**

**1.** In the left navigation column, click iTunes Store (circled in the previous graphic). In the iTunes STORE list, click **Podcasts**.

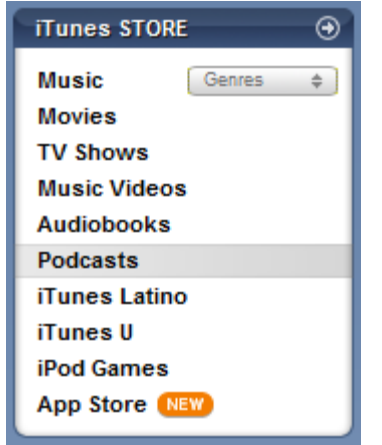

**2.** Near the top right of the iTunes window, type **opto 22** in the Search iTunes Store box:

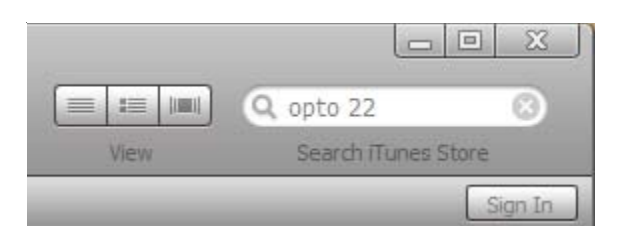

The following information appears:

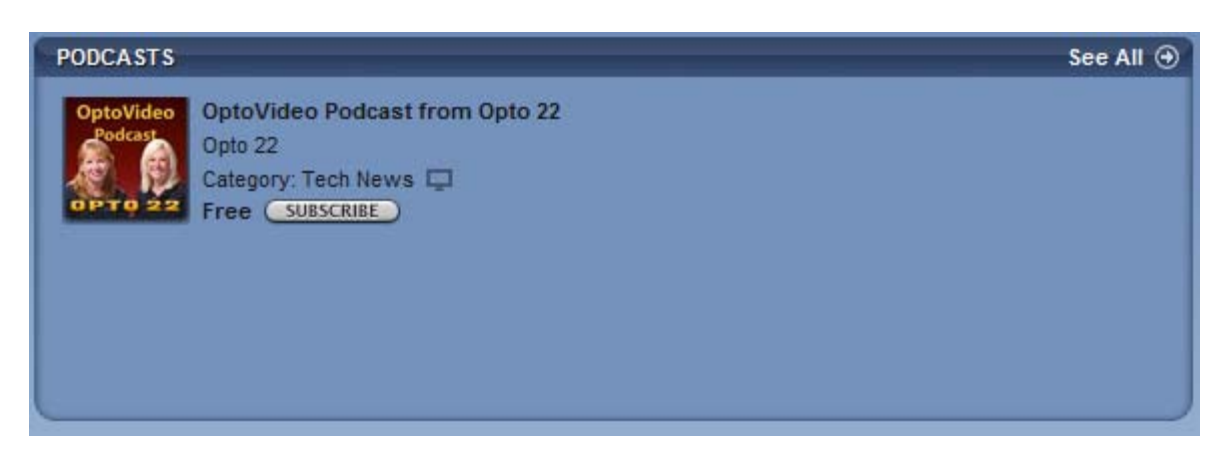

**3.** Click the **SUBSCRIBE** button.

You'll then be asked the following:

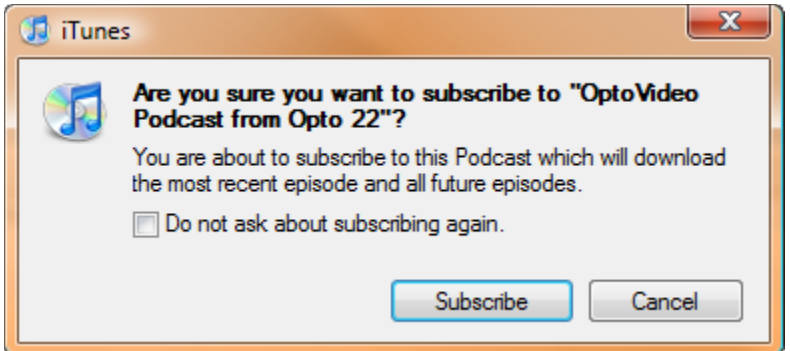

#### **4.** Click **Subscribe**.

iTunes begins downloading Opto 22 video content. Because our videos are high-definition, it may take several minutes to download the titles.

**5.** When the titles have been downloaded, click **Podcasts** in the Library menu at left. Click the gray arrow next to **OptoVideo Podcast** to see the video titles.

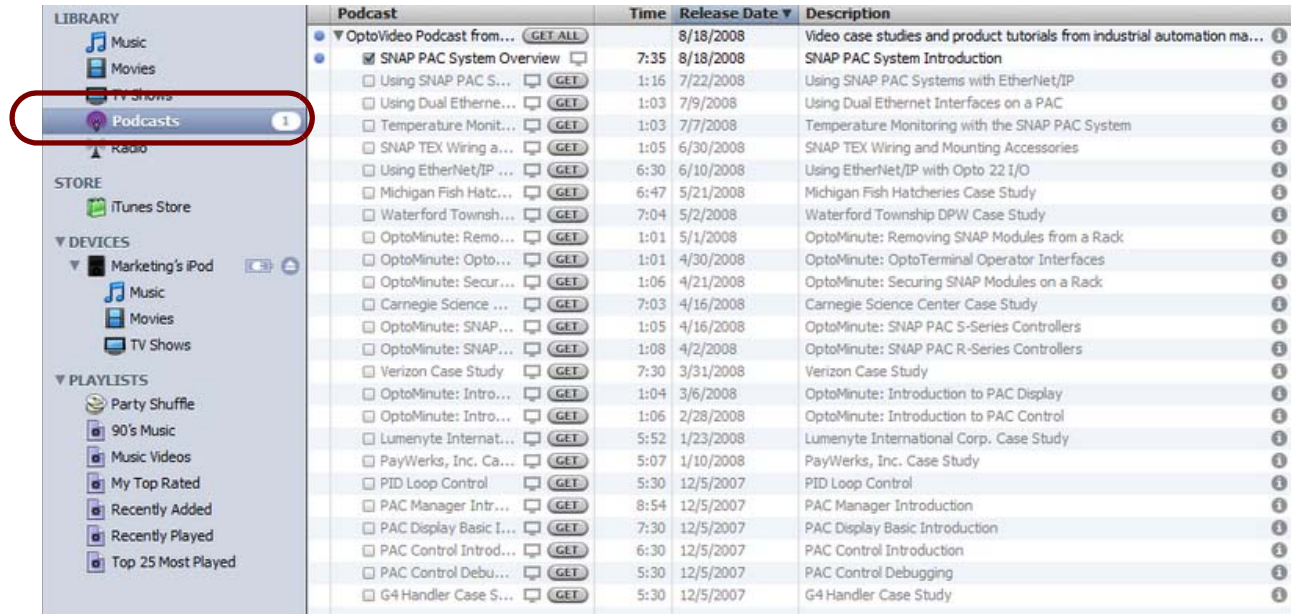

**6.** Click the **GET ALL** button to download all Opto 22 video content, or select the title you wish to download and click its **GET** button.

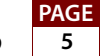

**7.** In the DEVICES menu, click your iPod.

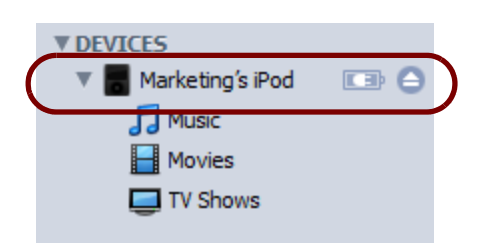

**8.** On the resulting screen, click the **Podcasts** tab:

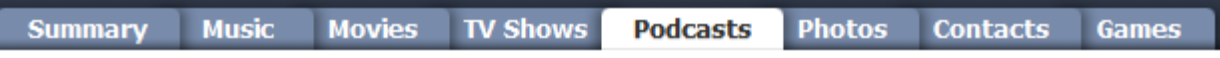

**9.** Be sure **Sync** is checked as well as **All podcasts**:

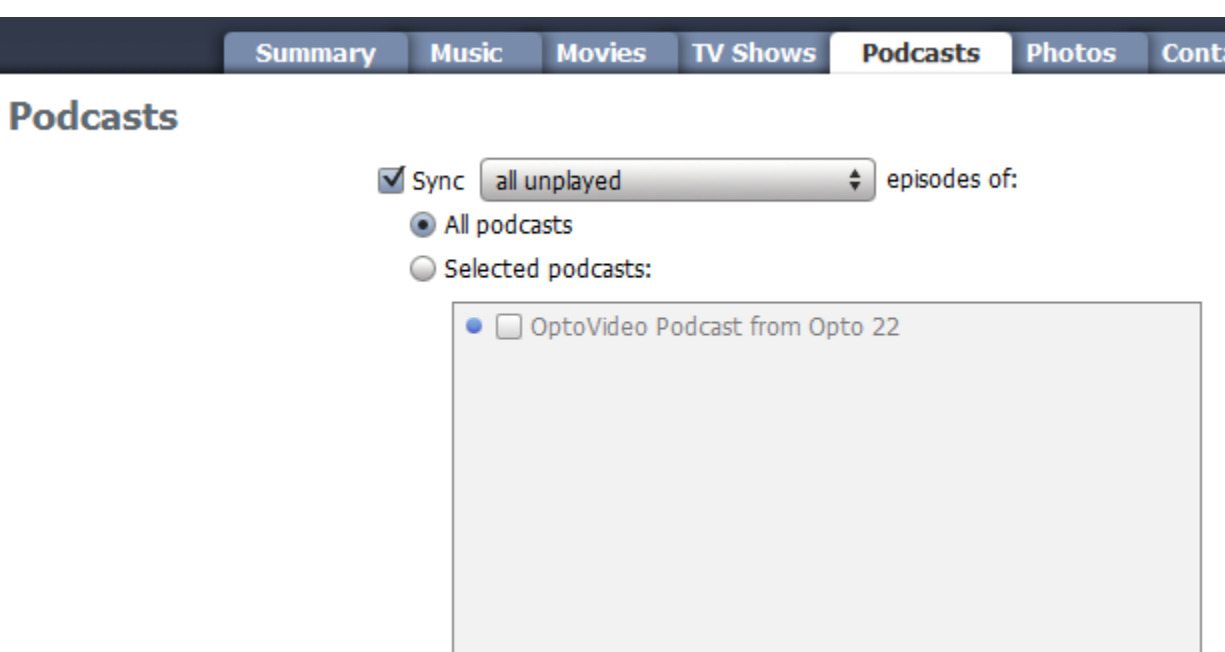

**10.** Then click the **Sync** button near the bottom of the screen to finish.

#### **Thank you**

Opto 22 updates new content every few weeks. The next time you sync your iPod, you'll receive the latest videos.

Thank you for subscribing to Opto 22 content through iTunes. Enjoy.

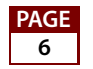